## **How to Look Up My Child's STAAR Results in the TEA Family Portal**

- 1. In your web browser, go to <https://www.texasassessment.gov/families.html>
- 2. Enter the Unique Student Access Code, Student's Date of Birth, and Legal First Name. Click "**Sign On**<sup>"</sup> to see your child's test history.

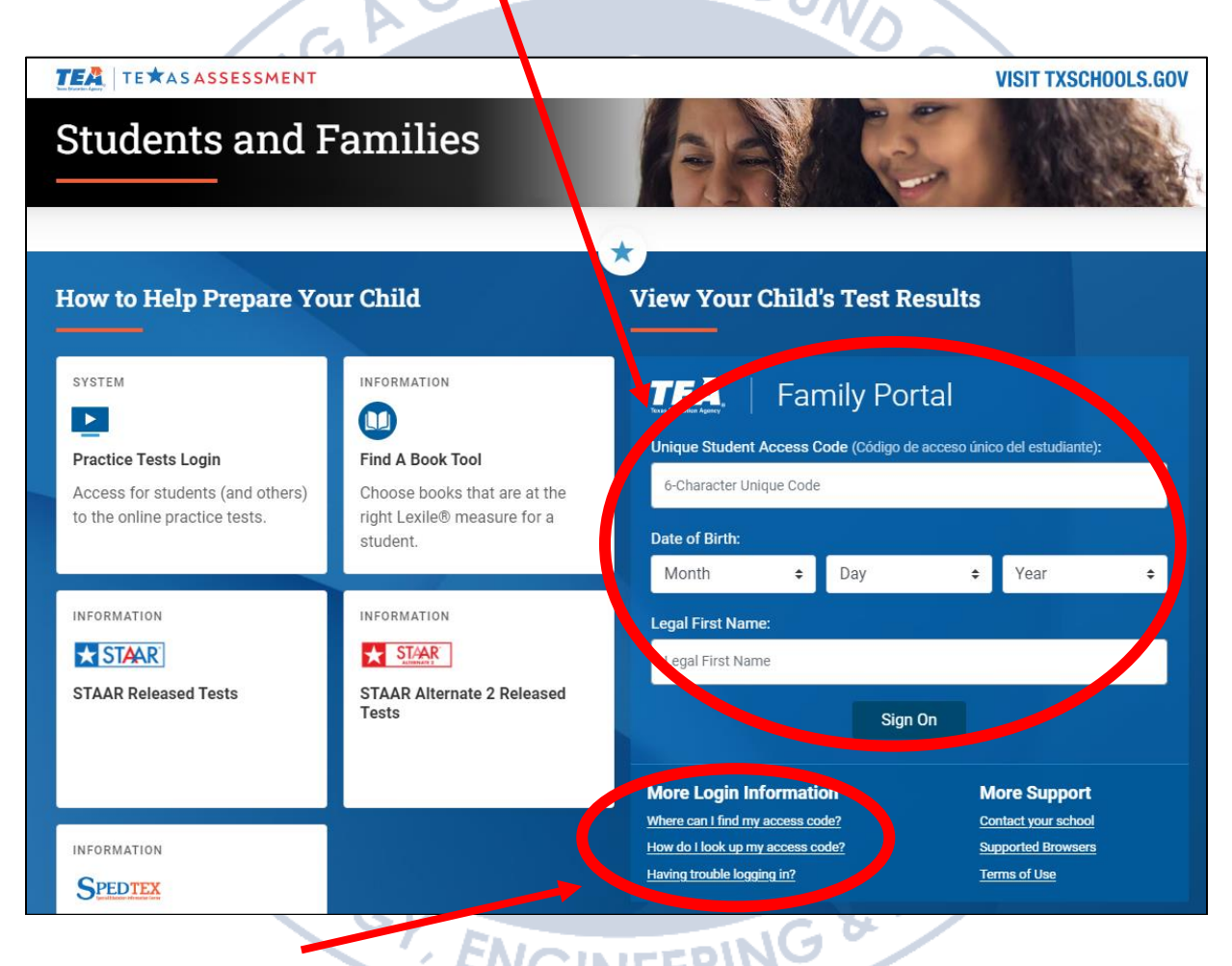

3. If you do not have the Unique Student Access Code, click on "**How do I look up my access code?**"

4. Fill-in the form completely (TSDS ID, Date of Birth, and Legal First Name. Click **SEARCH**

 $\blacktriangle$ 

TSDS IDs are randomly generated unique numbers that provide accurate education data reporting. Contact your local district administration office to find your child's TSDS ID.

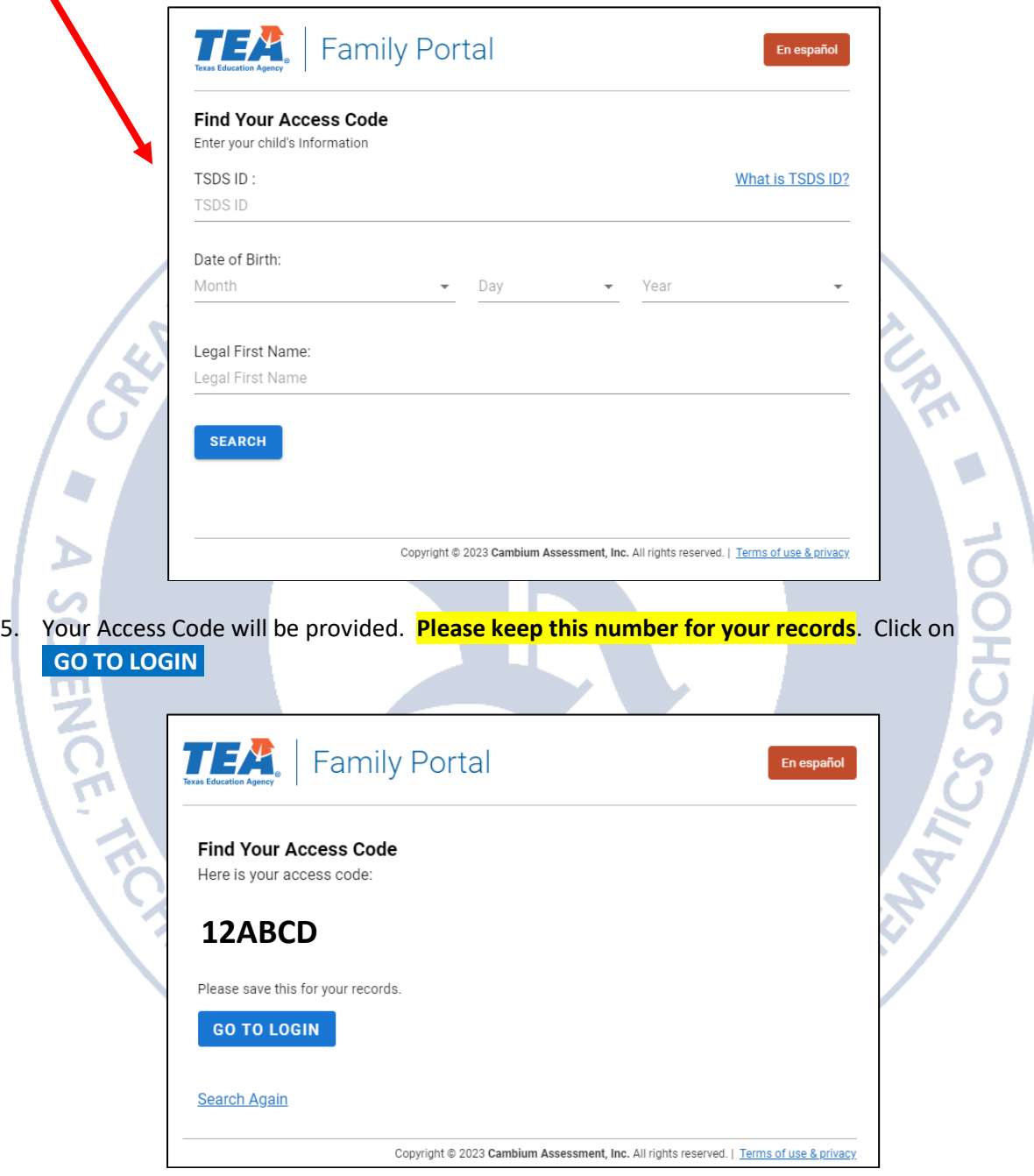

## **Para Ver los Resultados de STAAR en el Portal de Familias de TEA**

- 1. En su navegador web, vaya a la página <https://www.texasassessment.gov/families-es.html>
- 2. Ingrese el Código de acceso único del estudiante, la Fecha de Nacimiento del Estudiante y el Nombre. Haga clic en "**Inicie session** " para ver el historial de exámenes de su hijo.

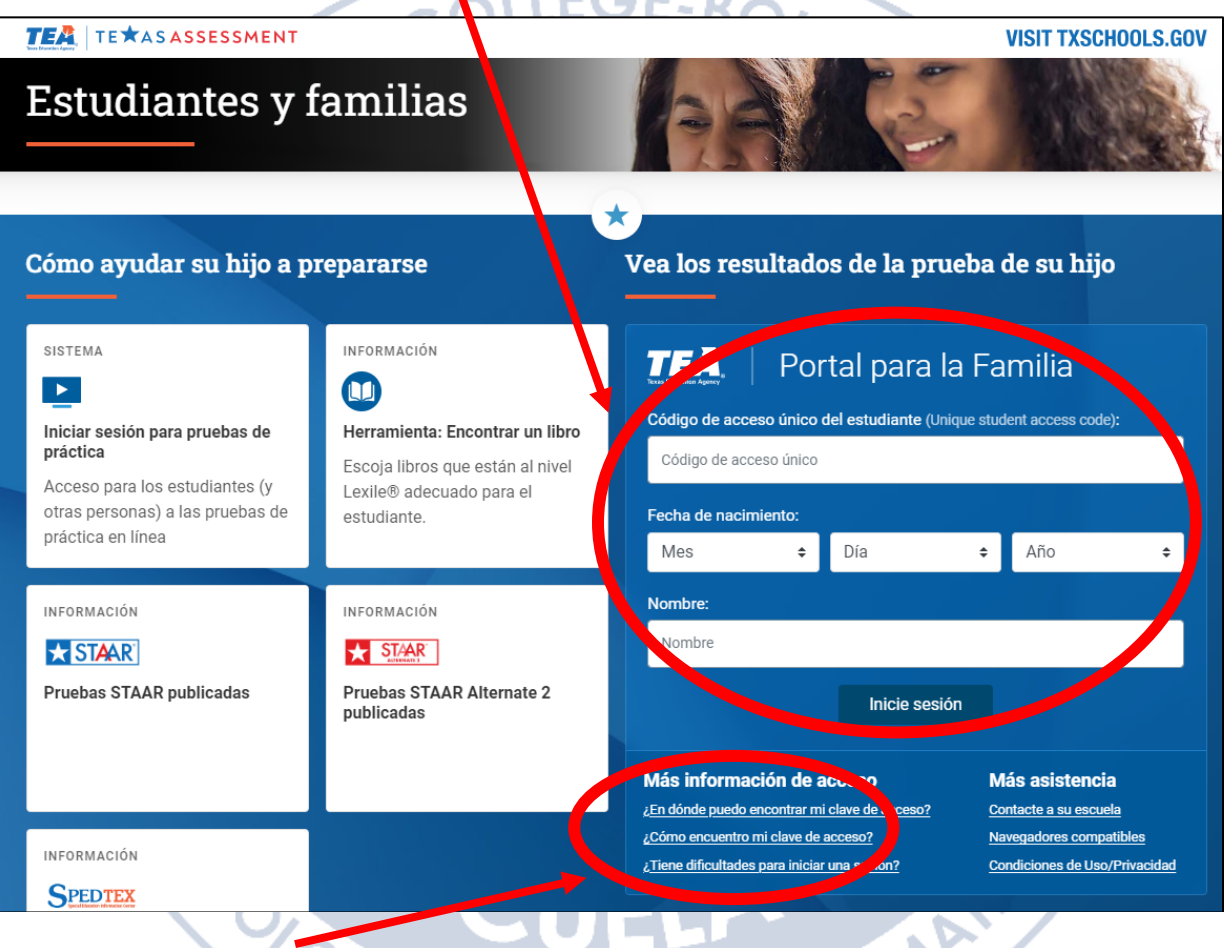

3. Si no tiene el Código Único de Acceso de Estudiante, haga clic en " ¿Cómo encuentro mi clave de acceso?"ENGINEERING ü

4. Complete el formulario en su totalidad identificación de TSDS ID, fecha de nacimiento y nombre legal). Haga clic en **BUSCAR**

 $\blacktriangle$ 

Los números de identificación de TSDS son números únicos generados aleatoriamente que proveen informes precisos de datos educativos. Comuníquese con la oficina administrativa de su distrito local para encontrar el número de identificación de TSDS de su hijo.

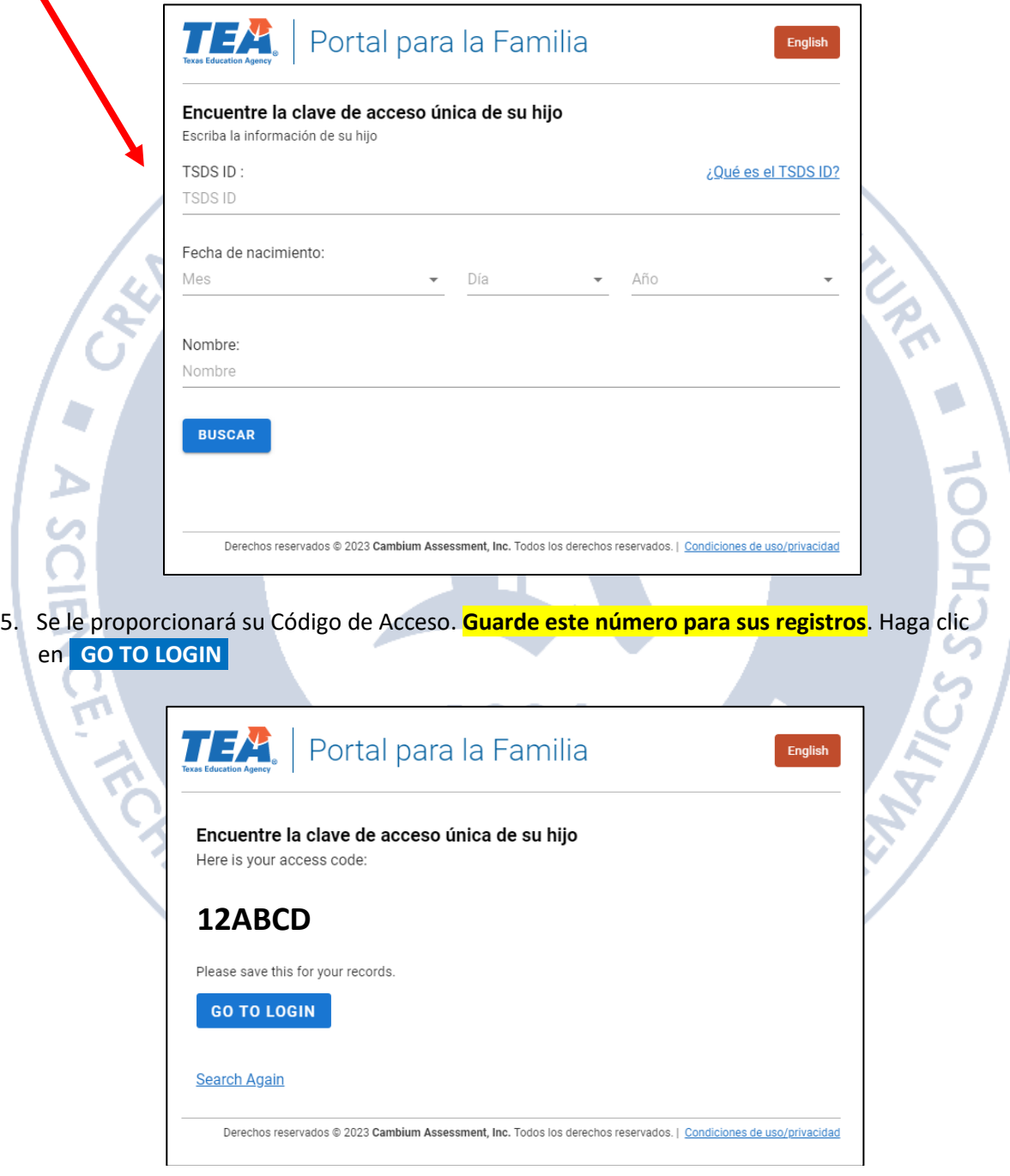